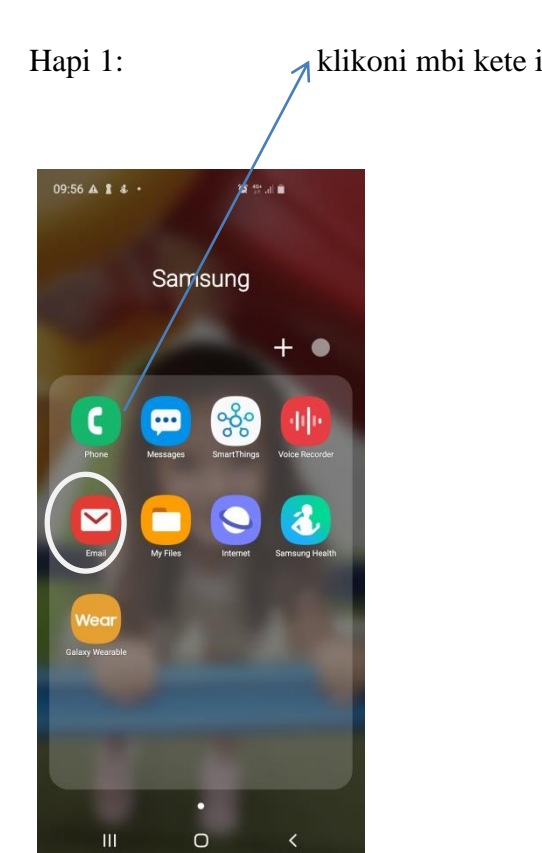

## **Si te aktivizojme email-in e universitetit ne tel?**

Hapi 1: Alikoni mbi kete ikon Hapi 2: kjo eshte pamja nese keni nje adres te hapur me pare, do klikoni tek tre vijat ne te majte.

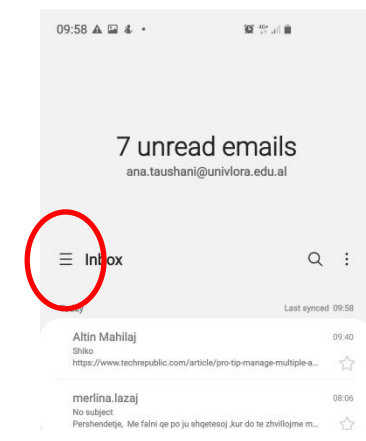

Hapi 3: kjo eshte pamja kur klikoni tek tre vijat ne te majte. Ju do te shkoni tek settings(larte djathtas) Hapi 4: kjo eshte pamja kur klikoni tek settings dhe do

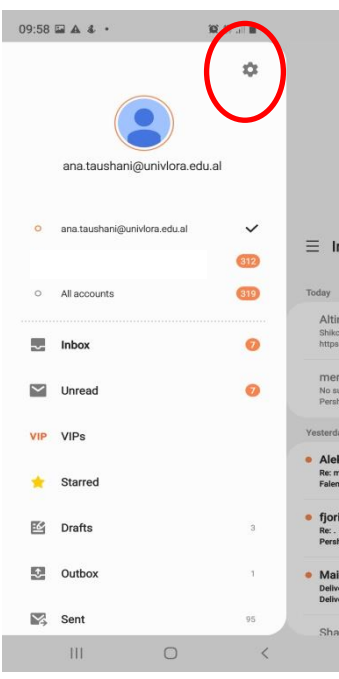

klikoni mbi "add account"

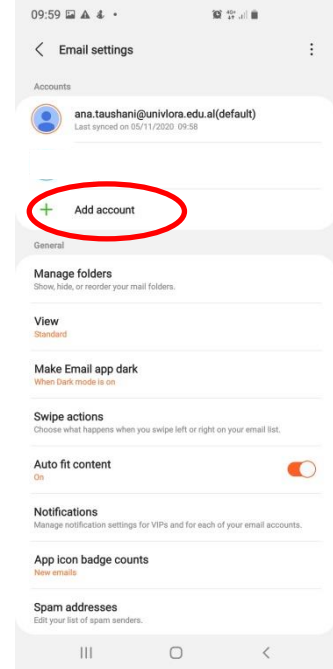

## Hapi 5: do klikoni mbi ikonen gmail dhe

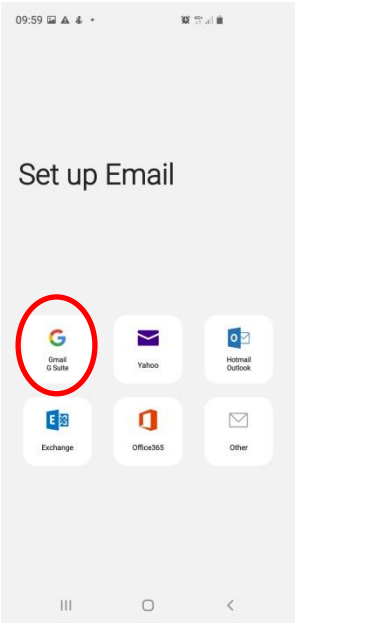

Hapi 7: pasi te konfirmoni user dhe pass duke klikuar next, do tju shfaqet ky imazh per te lejuar samsungun te kete akses mbi llogarin tuaj, do klikoni Allow

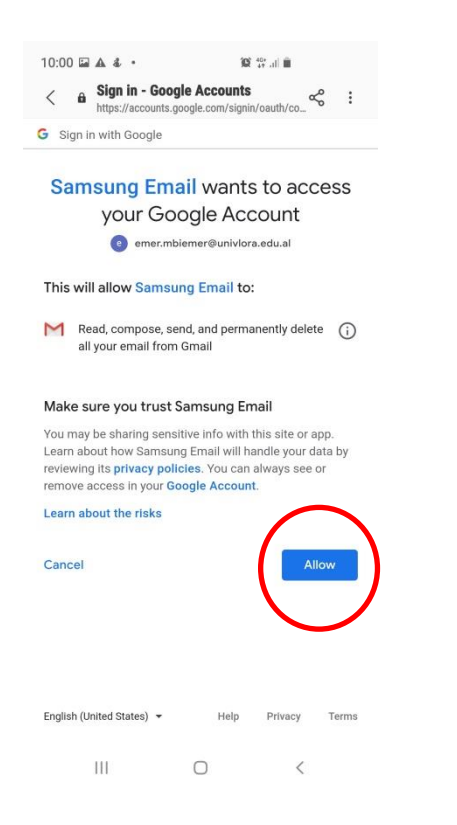

do shtoni email-in tuaj do shtoni email-in tuaj do shtoni email-in tuaj do shtoni email-in tuaj do vendosni user dhe pass qe ju eshte krijuar nga universiteti.

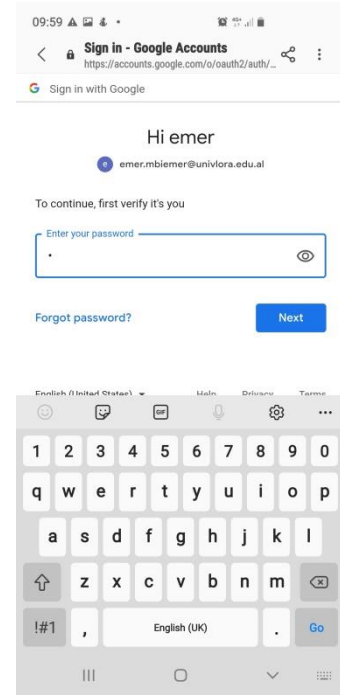

## Hapi 8: email u hap  $\odot$

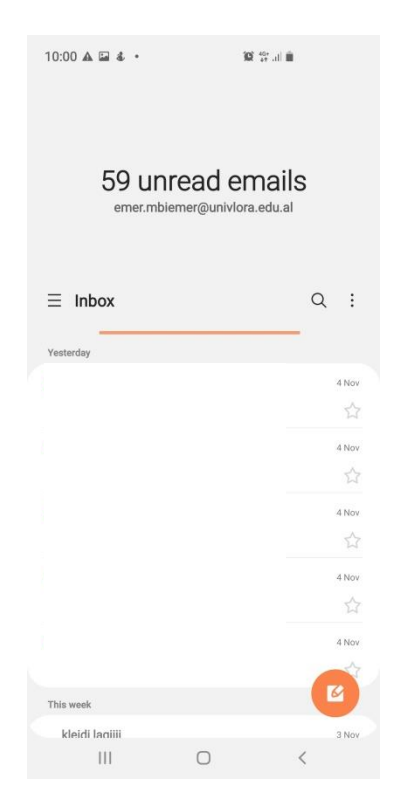